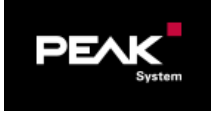

# タイトル: PCAN-Router Pro FD ファームウェア (Download)

文書バージョン: 1.0 作成日: 2021年1月14日

# GAILOGIC

メーカ: PEAK-System 製品: PCAN-Router Pro FD, PEAK-Flash OS: Windows 10 (32 / 64-bit)

ガイロジック株式会社 〒180-0004 東京都武蔵野市吉祥寺本町2-5-11 松栄ビル5F Tel 0422-26-8211 Fax 0422-26-8212 http://WWW.gailogic.co.jp

#### 目 次

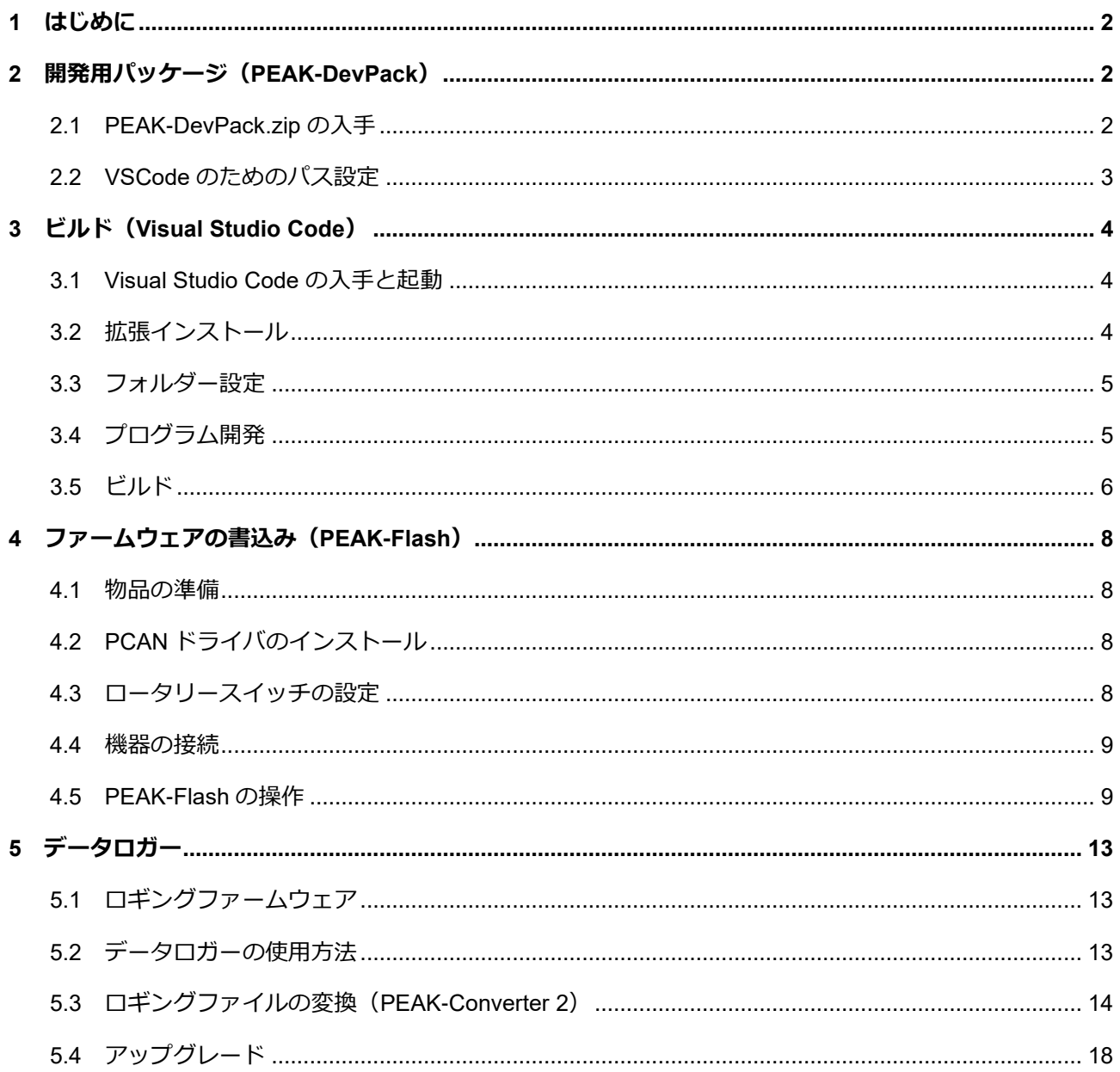

## <span id="page-1-0"></span>**1 はじめに**

本アプリケーションノートは、PCAN-Router Pro FD (PEAK-System 社製 6 ch プログラマブル・ルーター)のファーム ウェア作成 (VSCode によるプログラムのビルド) と PEAK-Flash (PEAK-System 社製ファームウェア書込みソフトウ ェア)によるファームウェアの書込み手順について説明します。

必要な PC のスペックは以下のとおりです。

Windows 10(32 / 64-bit)、プロセッサ 1.5 GHz 以上、メモリ 2 GB 以上

ユーザーマニュアルは下記からダウンロードしてください。 [http://www.peak-system.com/produktcd/Pdf/English/PCAN-Router-Pro-FD\\_UserMan\\_eng.pdf](http://www.peak-system.com/produktcd/Pdf/English/PCAN-Router-Pro-FD_UserMan_eng.pdf)

## <span id="page-1-1"></span>**2 開発用パッケージ(PEAK-DevPack)**

#### <span id="page-1-2"></span>**2.1 PEAK-DevPack.zip の入手**

PEAK-DevPack.zip を <http://www.peak-system.com/quick/DLP-Router-Pro-FD> からダウンロードし、解凍します。

PEAK-DevPack.zip を解凍すると、下記の構成になっています。

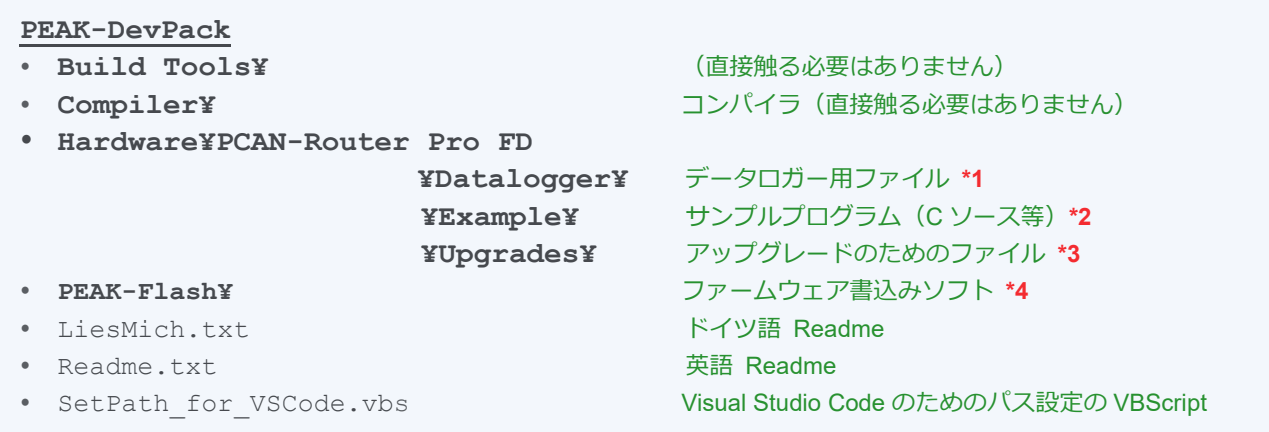

PEAK-DevPack 下のフォルダーごと、ビルドするフォルダーにコピーします。

#### **\*1 Hardware¥PCAN-Router Pro FD¥Datalogger¥**

データロガーとして使用するためのファイル、Logging-Firmware\_x.x.x.x.bin (ロギングファームウェア)と config.txt (設定用テキストファイル)が入っています。PCAN-Router Pro FD をデータロガーとして使用する場合に、この bin ファイルを書込みます (「5 [データロガー」](#page-12-0)参照)。

#### **\*2 Hardware¥PCAN-Router Pro FD¥Example¥**

C サンプルプログラムが入っています。出荷時は基本の「01\_ROUTING」サンプルが書き込まれており、CAN1⇔ CAN2、CAN3⇔CAN4、CAN5⇔CAN6 間の CAN メッセージのルーティングとなっています。

#### **\*3 Hardware¥PCAN-Router Pro FD¥Upgrades¥**

アップグレードのためのファイルが入っています。シリアル番号 150 以下の PCAN-Router Pro FD をデータロガー として使用するためには、このアップグレードが必要です。アップグレードは、ガイロジック株式会社で行いますの で、お客様自身で行わないでください。シリアル番号 150 以下の場合、PEAK-Flash でバージョンを確認し、アップ グレードが必要な場合は、ガイロジック株式会社へ連絡してください。詳細は「5.4 アップグレード」を参照してく ださい。シリアル番号は、IPEH-002220-000xxx の xxx です。

#### **\*4 PEAK-Flash¥**

書込みソフトウェアが入っています。PEAK-Flash.exe を起動し実行します。詳細は、「4 [ファームウェアの書込み](#page-7-0) ([PEAK-Flash](#page-7-0))」を参照してください。

#### <span id="page-2-0"></span>**2.2 VSCode のためのパス設定**

SetPath for VSCode.vbs (コピー先のビルドするフォルダーの VBScript ファイル)を実行します。

図 2.2-1 (VSCode Setup -press OK) が表示されたら、OK をクリックします。

図 2.2-2 (Finished – Thank you!)が表示されたら、OK を押します。

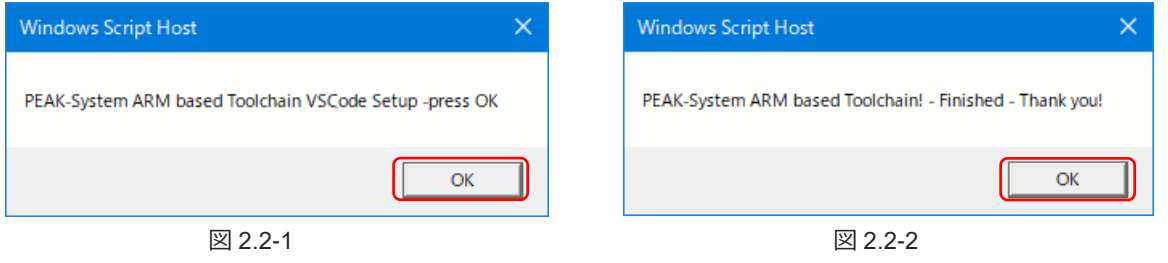

Examples 下の各フォルダーに「.vscode」フォルダーが生成され、VSCode(Visual Studio Code)で使用する準備が できます。

# <span id="page-3-0"></span>**3 ビルド(Visual Studio Code)**

## <span id="page-3-1"></span>**3.1 Visual Studio Code の入手と起動**

Visual Studio Code (無償 IDE) を <https://code.visualstudio.com/> (Download) から入手し、インストールします。 Visual Studio Code を起動します(図 3.1-1 参照)。

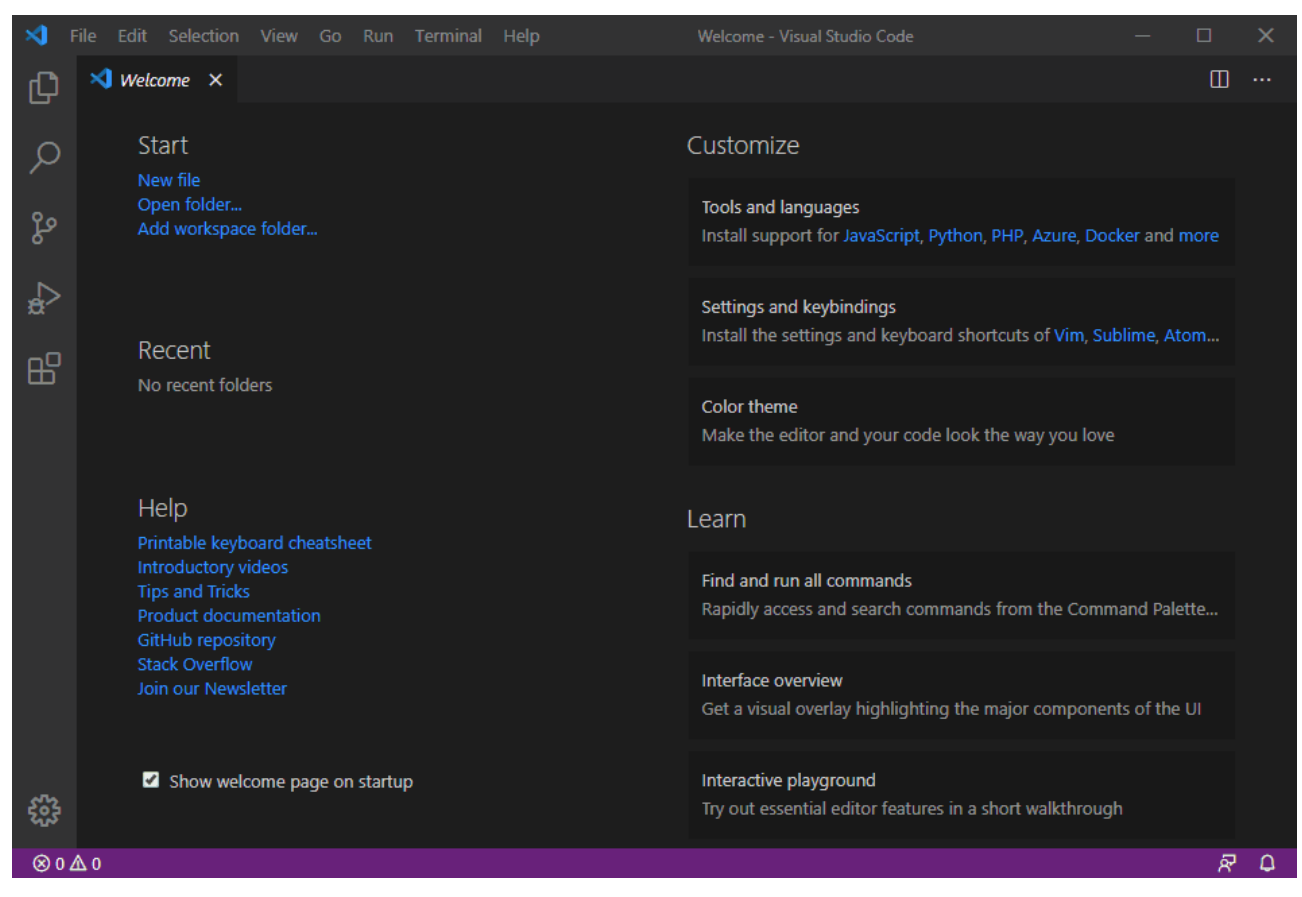

図 3.1-1

## <span id="page-3-2"></span>**3.2 拡張インストール**

Extension ボタンをクリックします (図 3.2-1 ① 参照)。

「C/C++ IntelliSense, debugging, and code browsing」が表示されたら、 「Install」をクリックしてインストールします(図 3.2-1 ② 参照)。

表示されない場合は、Search Extensions in Marketplace に「C/C++」 を入力し、検索します(図 3.2-1 ③ 参照)。

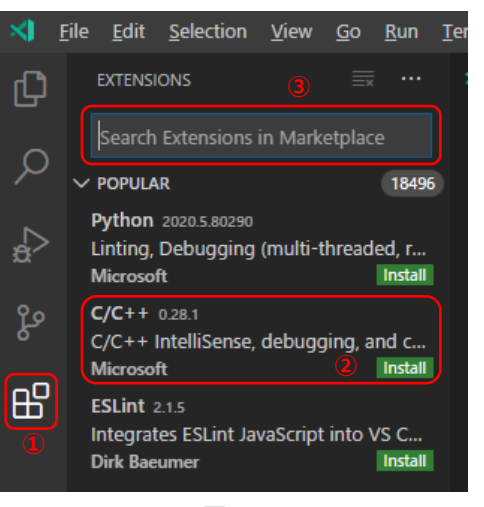

図 3.2-1

#### <span id="page-4-0"></span>**3.3 フォルダー設定**

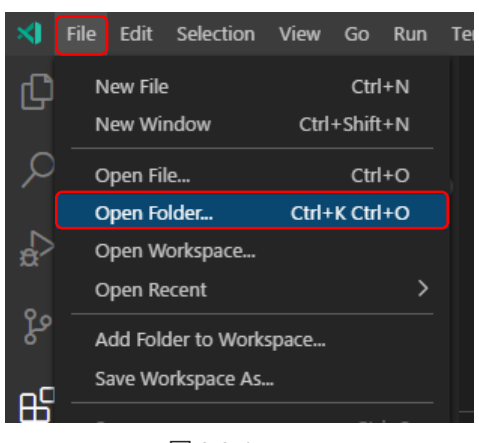

File メニューから、Open Folder... をクリックします(図 3.3-1 参照)。

図 3.3-1

「Open Folder」ウィンドウが表示されたら、ビルドするフォルダーを選択します。

## <span id="page-4-1"></span>**3.4 プログラム開発**

ここで、ソースコードを編集し、プログラム開発を行います。

この例では、「PEAK-DevPack¥Hardware¥PCAN-Router Pro FD¥Examples¥01\_ROUTING」フォルダーで説明します。 図 3.4-1 は、main.c を選択したところです。

| ×ı             | Edit Selection View Go Run Terminal Help<br>File |                           |                      | main.c - 01_ROUTING - Visual Studio Code              |  |
|----------------|--------------------------------------------------|---------------------------|----------------------|-------------------------------------------------------|--|
| ழி             | <b>EXPLORER</b>                                  | $C$ main. $c$<br>$\times$ |                      |                                                       |  |
|                | $\vee$ open editors                              | C main.c<br>بدت           |                      |                                                       |  |
|                | $\times$ C main.c                                | 83                        |                      |                                                       |  |
|                | $\vee$ 01_ROUTING                                | 84                        |                      | if ( CAN_UserRead ( CAN_BUSX, &RxMsg) == CAN_ERR_OK)  |  |
|                | $>$ .vscode                                      | 85                        |                      |                                                       |  |
| ၾ              | $\ge$ dep                                        | 86                        | switch ( RxMsg.hBus) |                                                       |  |
|                | $\frac{1}{2}$ inc                                | 87                        |                      |                                                       |  |
|                | $>$ Ist                                          | 88                        |                      | case CAN BUS1:                                        |  |
|                | > obj                                            | 89<br>90                  |                      | // message received from CAN1<br>LED_toggleCAN1 ^= 1; |  |
|                | $>$ out                                          | 91                        |                      |                                                       |  |
| $\mathbb{B}^2$ | C can_user.c                                     | 92                        |                      | if ( LED_toggleCAN1)                                  |  |
|                | C can.c                                          | 93                        |                      |                                                       |  |
|                | tomd.bat                                         | 94                        |                      | HW_SetLED ( HW_LED_CAN1, HW_LED_ORANGE);              |  |
|                | $\equiv$ flash.Id                                | 95                        |                      |                                                       |  |
|                | C hardware.c                                     | 96                        |                      |                                                       |  |
|                | C main.c                                         | 97<br>98                  |                      | else                                                  |  |
|                | M Makefile                                       | 99                        |                      | HW_SetLED ( HW_LED_CAN1, HW_LED_GREEN);               |  |
|                | C startup_stm32f7.c                              | 100                       |                      |                                                       |  |
|                | C system_stm32f7.c                               | 101                       |                      |                                                       |  |
|                |                                                  | 102                       |                      | // forward message to CAN2                            |  |
|                |                                                  | 103                       |                      | CAN Write ( CAN BUS2, &RxMsg);                        |  |
|                |                                                  | 104                       |                      | break;                                                |  |

図 3.4-1

## <span id="page-5-0"></span>**3.5 ビルド**

ソースコードの編集が終了したらビルドを実行します。

Terminal メニューから、Run Task... をクリックします(図 3.5-1 参照)。

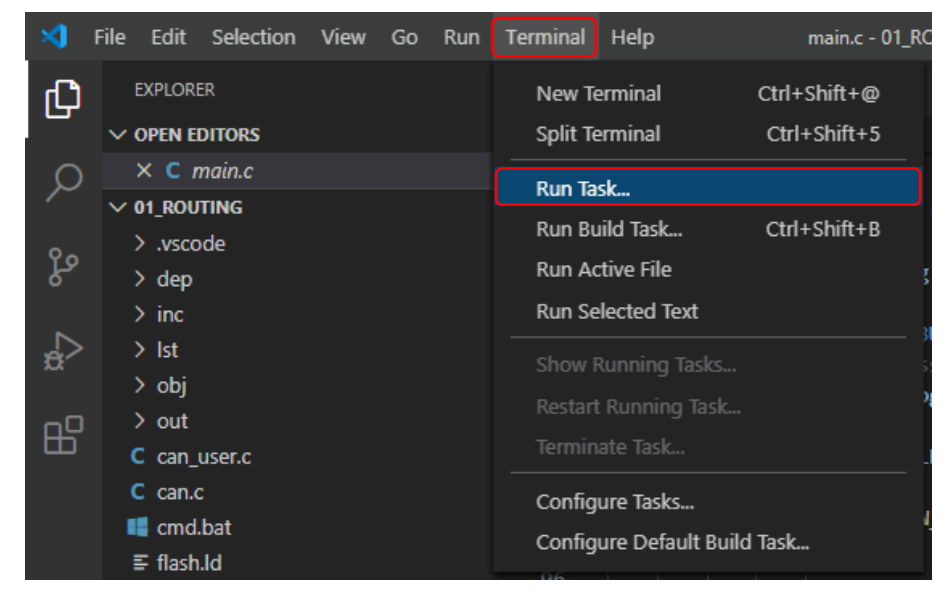

図 3.5-1

図 3.5-2 が表示されたら、Make All をクリックします。

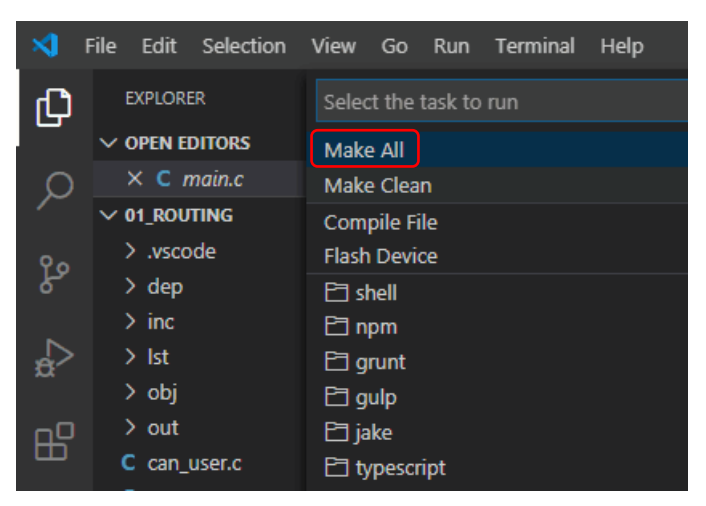

図 3.5-2

ビルドが実行されます。

TERMINAL タブでエラーがなければ(Errors: none)、バイナリファイル(\*.bin)等が生成されます(図 3.5-3 参照)。 プログラミング上のエラーの場合は、ソースを修正してエラーをなくします。

| ×ı  | Edit<br>Selection View<br>File | Terminal<br>Go<br>Run            | Help            |                                  | main.c - 01_ROUTING - Visual Studio Code |
|-----|--------------------------------|----------------------------------|-----------------|----------------------------------|------------------------------------------|
| 山   | <b>EXPLORER</b>                | <b>DEBUG CONSOLE</b>             | <b>PROBLEMS</b> | <b>TERMINAL</b><br><b>OUTPUT</b> | 2: Task - Make All<br>$\checkmark$       |
|     | $\vee$ OPEN EDITORS            | .bss.dtcm                        | 96              | 536870912                        |                                          |
|     | $\times$ C main.c              | .data                            | 1096            | 536871008                        |                                          |
|     | $\vee$ 01_ROUTING              | .bss                             | 1612            | 536872104                        |                                          |
|     |                                | heap.                            | 3072            | 536873720                        |                                          |
| ပွာ | $>$ .vscode                    | .stack dummy                     | 1024            | 536876792                        |                                          |
|     | $\ge$ dep                      | .sdram                           | ø               | 3221225472                       |                                          |
|     | $\frac{1}{2}$ inc.             | .sdram.noinit<br>.ARM.attributes | 0<br>46         | 3221225472<br>ø                  |                                          |
|     | $>$ Ist                        | .comment                         | 126             | ø                                |                                          |
|     | > obj                          | .debug info                      | 20294           | ø                                |                                          |
| 昭   | $\vee$ out                     | .debug_abbrev                    | 3555            | ø                                |                                          |
|     |                                | .debug loc                       | 3451            | ø                                |                                          |
|     | $\equiv$ example_routing.bin   | .debug_aranges                   | 192             | ø                                |                                          |
|     | $\equiv$ example_routing.elf   | .debug_line                      | 4112            | 0                                |                                          |
|     | $\equiv$ example_routing.hex   | .debug_str                       | 3882            | ø                                |                                          |
|     | $\equiv$ example_routing.lss   | .debug_frame                     | 1428            | ø                                |                                          |
|     | $\equiv$ example_routing.map   | .debug_ranges                    | 136             | ø                                |                                          |
|     |                                | <b>Total</b>                     | 49478           |                                  |                                          |
|     | $\equiv$ example_routing.sym   |                                  |                 |                                  |                                          |
|     | C can_user.c                   |                                  |                 |                                  |                                          |
|     | $C$ can.c                      | copy files                       |                 |                                  |                                          |
|     | <b>■</b> cmd.bat               | Errors: none                     |                 |                                  |                                          |
|     | $\equiv$ flash.Id              | end                              |                 |                                  |                                          |
|     |                                |                                  |                 |                                  |                                          |

図 3.5-3

生成ファイルを削除する場合、Terminal メニューから、Run Task... をクリックし(図 3.5-1 参照)、Make Clean をクリ ックします(図 3.5-4 参照)。

|     | File                | Edit Selection View Go Run<br>Terminal<br>Help |  |  |  |  |
|-----|---------------------|------------------------------------------------|--|--|--|--|
|     | <b>EXPLORER</b>     | Select the task to run                         |  |  |  |  |
|     | $\vee$ open editors | Make Clean                                     |  |  |  |  |
|     | $\times$ C main.c   | Make All                                       |  |  |  |  |
|     | $\vee$ 01 ROUTING   | <b>Compile File</b>                            |  |  |  |  |
| ပွဲ | $>$ .vscode         | <b>Flash Device</b>                            |  |  |  |  |
|     | > dep               | $\Box$ shell                                   |  |  |  |  |
|     | $\frac{1}{2}$ inc.  | $\Box$ npm                                     |  |  |  |  |
|     | $>$ Ist             | $\Box$ grunt                                   |  |  |  |  |
|     | > obj               | $\Box$ gulp                                    |  |  |  |  |
| ¢   | $>$ out             | $\Box$ jake                                    |  |  |  |  |
|     | C can_user.c        | $\Box$ typescript                              |  |  |  |  |
|     |                     |                                                |  |  |  |  |

図 3.5-4

# <span id="page-7-0"></span>**4 ファームウェアの書込み(PEAK-Flash)**

#### <span id="page-7-1"></span>**4.1 物品の準備**

PCAN-Router Pro FD 以外に下記を準備してください(接続例について図 [4.4-1](#page-8-0) 参照)。

- PC(スペック:Windows 10 (32 / 64-bit)、プロセッサ 1.5 GHz 以上、メモリ 2 GB 以上)
- PCAN インターフェイス(PEAK-System 社製 CAN インターフェイス、例. PCAN-USB FD)
- PRODUCT DVD(PEAK-System 社製品に付属)
- CAN ケーブル(終端抵抗付を推奨: PCAN-Cable 1 と PCAN-MiniTerm、または PCAN-Cable 2 が使用可能)
- 電源ケーブル(Power コネクタの相手側は付属しているので、線材を用意してください。)
- 電源 (DC 8  $\sim$  32 V、12V / 1A 以上)

#### **《備考》**

High-sped CAN では、CAN バスの両端に終端抵抗(CAN-L と CAN-H のラインに 120Ω)が必要です。PCAN-Router Pro FD はデフォルトで終端抵抗 (Term)のスイッチが Off になっています。必要な場合は、ケースを開けてスイッ チを On に設定してください。

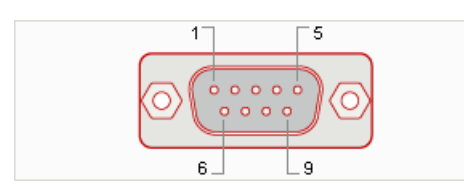

 $\boxtimes$  4.1-1 PCAN-USB FD の D-Sub9

#### 表 4.1-1 D-Sub9 ピンアサイン

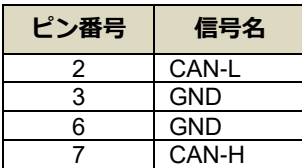

#### **《備考》**

PCAN-Router Pro FD と PCAN-USB FD の D-Sub9 の CAN のピンアサインは、ともに表 4.1-1 のとおりです (CiA®303-1 準拠)。詳細は、ご使用の PCAN インターフェイスのマニュアルを参照してください。

## <span id="page-7-2"></span>**4.2 PCAN ドライバのインストール**

下記の URL からダウンロード、PEAK-System Driver-Setup.zip を解凍し、PeakOemDrv.exe を実行してインストール <https://www.peak-system.com/quick/DrvSetup>

## <span id="page-7-3"></span>**4.3 ロータリースイッチの設定**

PCAN-Router Pro FD を書込みモードにするために、ID を「F」にしてブートローダをアクティブにします。

PCAN-Router Pro FD の電源が Off であることを確認します。

背面のロータリースイッチをマイナスドライバー等で ID を「F」に設定します(図 4.3-1 参照)。

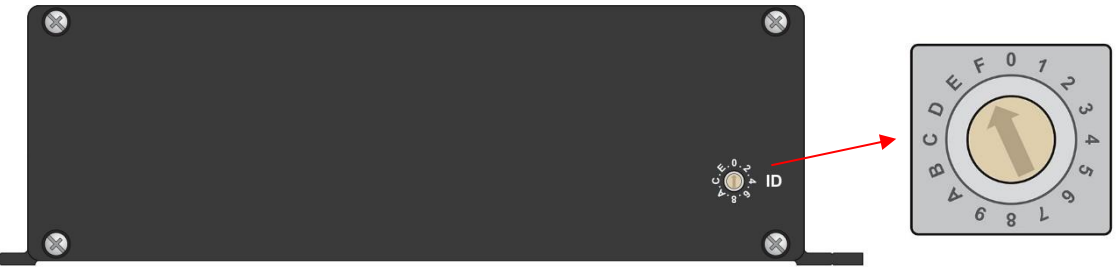

図 4.3-1

#### <span id="page-8-0"></span>**4.4 機器の接続**

図 4.4-1 CAN1 CAN ケーブル (例. PCAN-Cable 2) Windows 10 PCAN-Router Pro FD PEAK-Flash PCAN インターフェイス (例. PCAN-USB FD) USB 電源

図 4.4-1 のように、CAN ケーブルを PCAN-Router Pro FD の CAN1 へ接続します。

PCAN-Router Pro FD の電源を On にします。

Power 以外の LED (CAN1~6、Status、Internal Memory、Memory Card) がオレンジ色に点滅します(図 4.4-2 参照)。

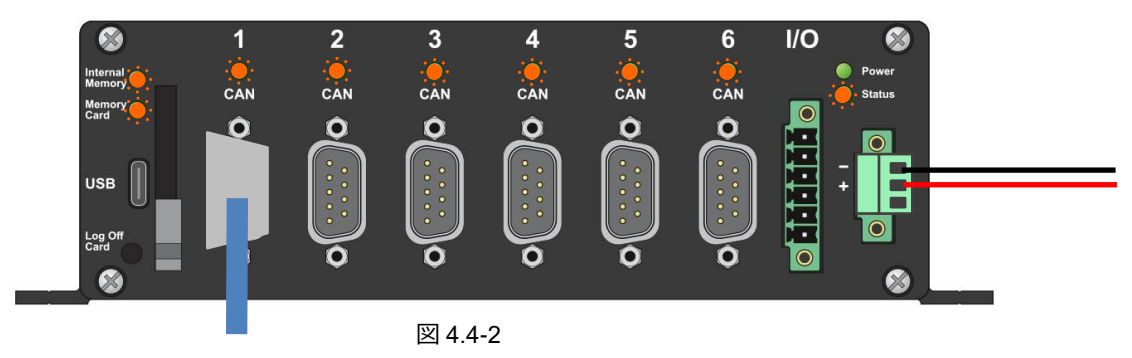

#### <span id="page-8-1"></span>**4.5 PEAK-Flash の操作**

PEAK-DevPack¥PEAK-Flash¥**PEAK-Flash.exe** を起動します。

「Welcome」画面が表示されます(図 4.5-1 参照)。

Next をクリックします。

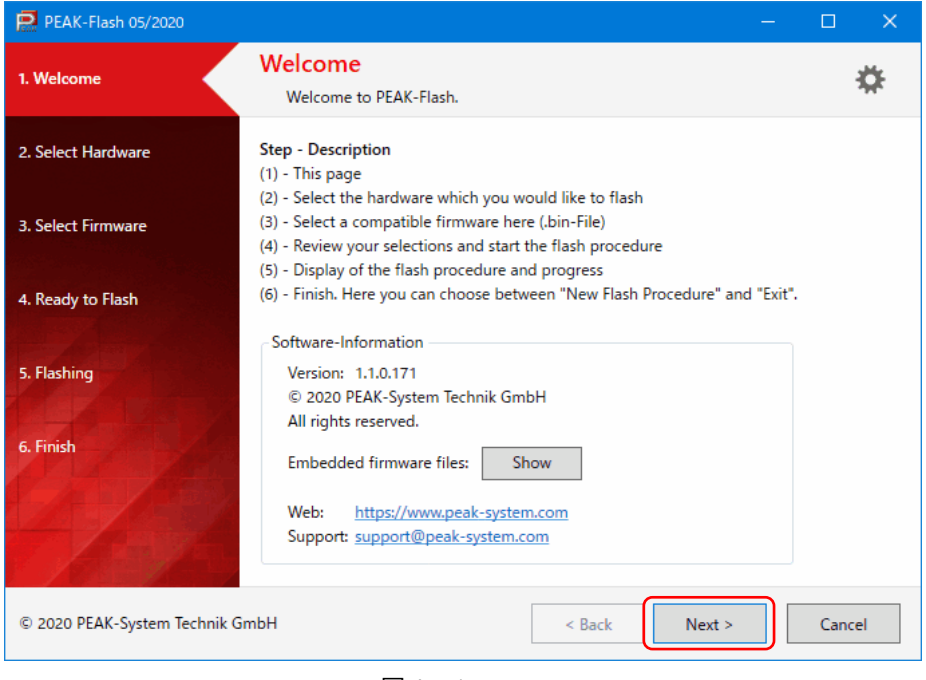

図 4.5-1

「Select Hardware」画面が表示されます。

Modules connected to the CAN-Bus ボタンをクリックします (図 4.5-2 ① 参照)。

Channels of connected CAN hardware から PCAN インターフェイス (例. PCAN-USB FD) を選択します (図 4.5-2 2)参 照)。通常は、接続された PCAN インターフェイスが表示されます。

Bit rate からビットレートを選択します(図 4.5-2 ③ 参照、出荷時は 500 kBit/s)。

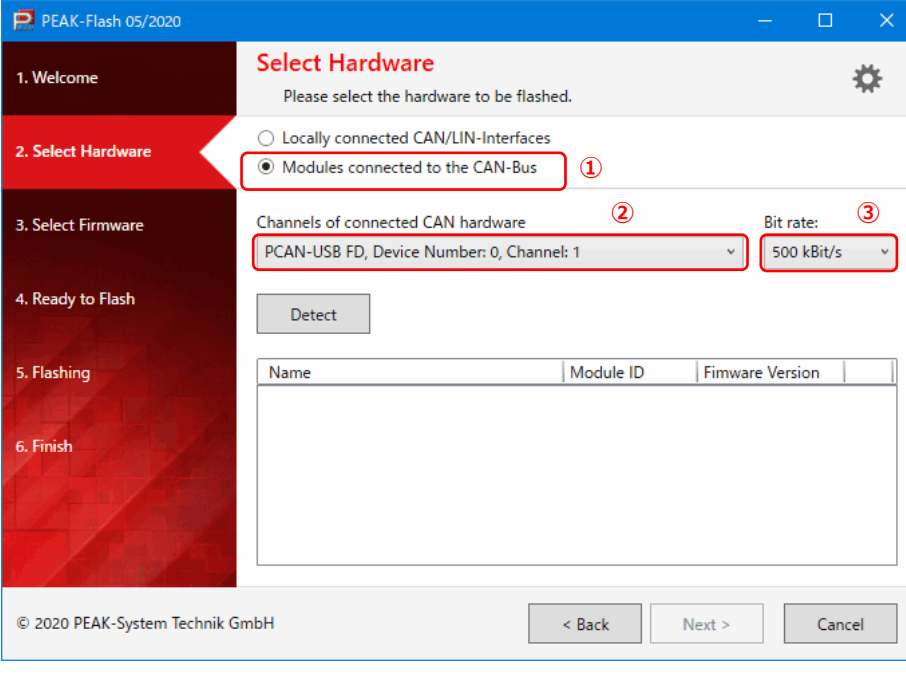

図 4.5-2

Detect ボタンをクリックします (図 4.5-3 ① 参照)。

Name 欄に「PCAN-Router Pro FD」が検出されます(図 4.5-3 ② 参照)。

Next をクリックします(図 4.5-3 ③ 参照)。

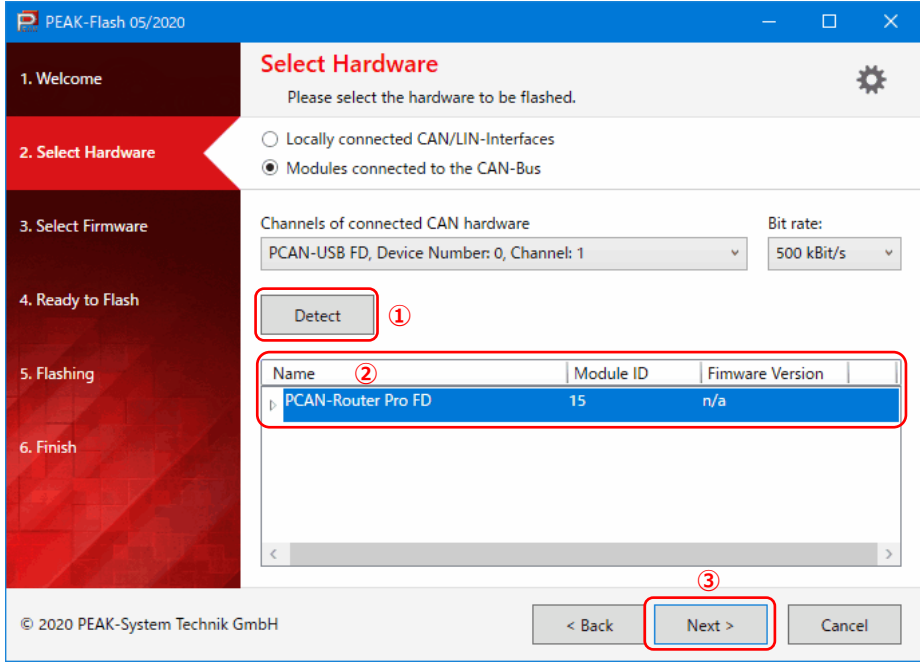

図 4.5-3

「Select Firmware」画面が表示されます。

Firmware File ボタンをクリックします(図 4.5-4 ① 参照)。

Browse… ボタンをクリックし、書込み対象のバイナリファイル(\*.bin)を選択します(図 4.5-4 ② 参照)。 Next をクリックします(図 4.5-4 ③ 参照)。

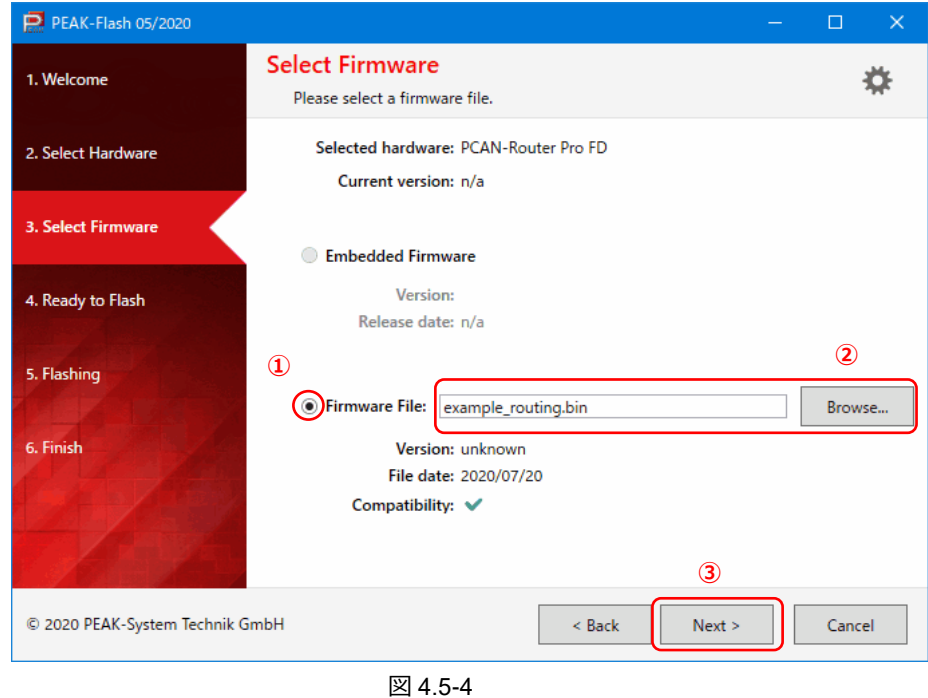

「Ready to Flash」画面が表示されます。 Start ボタンをクリックします(図 4.5-5 参照)。

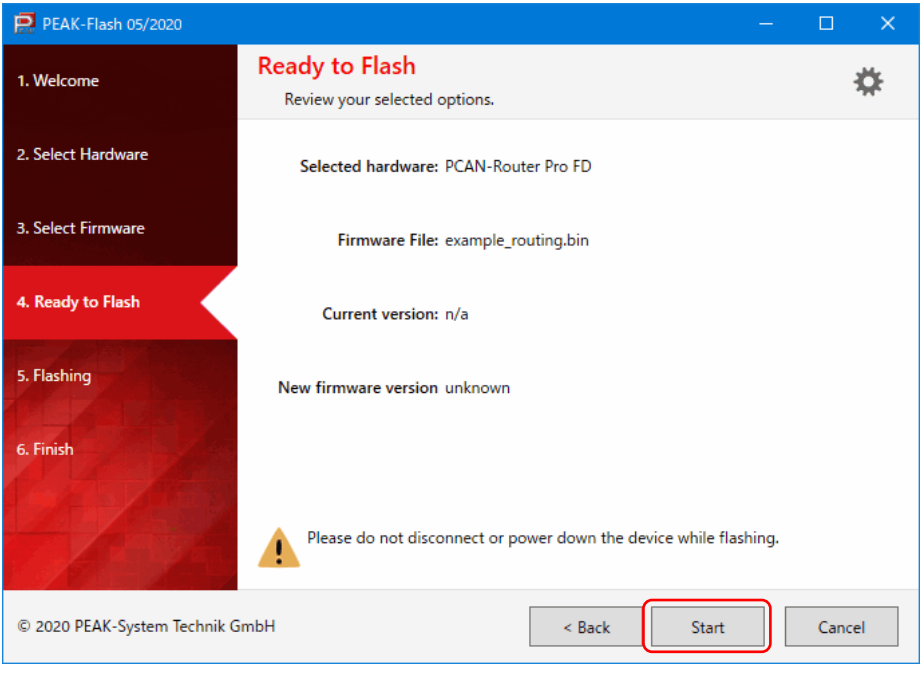

図 4.5-5

「Flashing」画面が表示されます。

Progress(プログレスバー)が 100%になれば書込み終了です(図 4.5-5 ① 参照)。 Next をクリックします(図 4.5-4 ② 参照)。

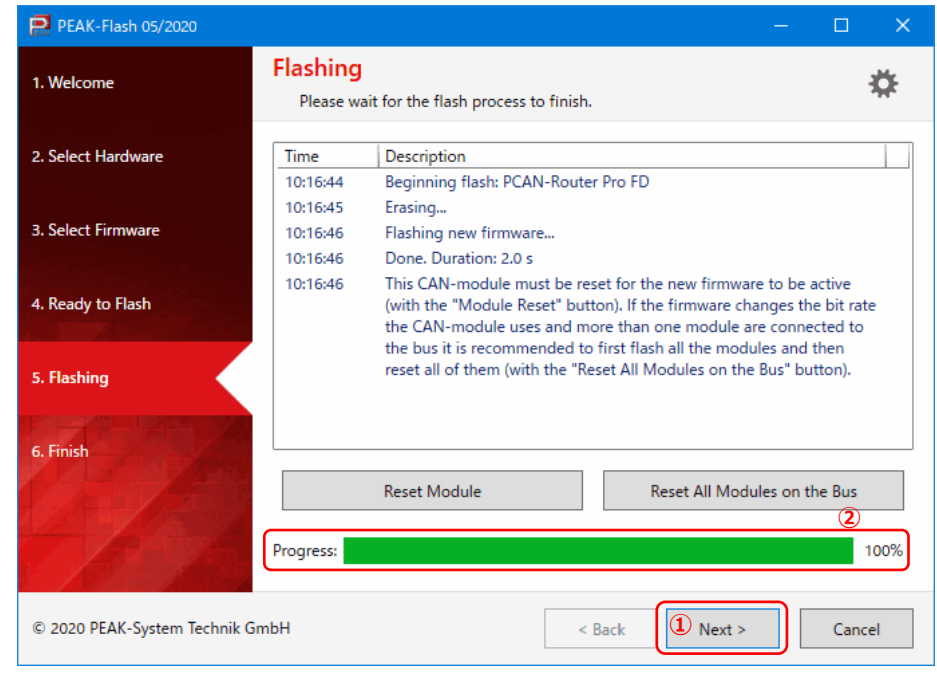

図 4.5-5

「Finish」画面が表示されます。

Exit をクリックして終了します(図 4.5-6 参照)。

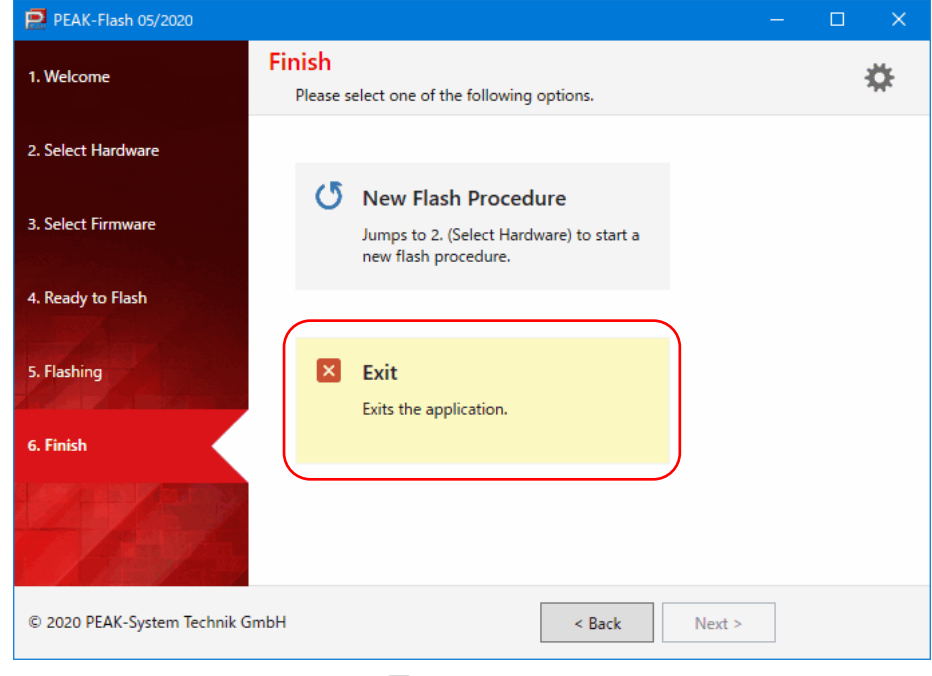

図 4.5-6

PCAN-Router Pro FD の電源を Off にします。

背面のロータリースイッチをマイナスドライバー等で元の ID に戻します(出荷時は「0」ゼロ)。

# <span id="page-12-0"></span>**5 データロガー**

## <span id="page-12-1"></span>**5.1 ロギングファームウェア**

PEAK-DevPack.zip (2020 年 7 月 2 日以降のダウンロード)を解凍すると、下記に Logging-Firmware\_x.x.x.x.bin (ロギ ングファームウェア)と config.txt (設定用テキストファイル) が入っています (「2.1 [PEAK-DevPack.zip](#page-1-2) [の入手」](#page-1-2)参照)。

#### **Hardware¥PCAN-Router Pro FD¥Datalogger¥**

#### **《重要》**

2020 年 7 月 2 日以降にダウンロードされた PEAK-DevPack.zip が必要です(それ以前のものは入っていません)。 シリアル番号 150 以下の PCAN-Router Pro FD でロギングファームウェア (Logging-Firmware\_x.x.x.x.bin) を使用 するためにはアップグレードが必要です。 アップグレード方法については PEAK-DevPACK¥Hardware¥PCAN-Router\_Pro\_FD の Upgrade Guide.txt を参照願 います。

## <span id="page-12-2"></span>**5.2 データロガーの使用方法**

PCAN-Router Pro FD をデータロガーとして使用するには、下記の手順にしたがってください。

1. PCAN-Router Pro FD に Logging-Firmware\_x.x.x.x.bin を書込みます。

「4 [ファームウェアの書込み\(](#page-7-0)PEAK-Flash[\)」](#page-7-0)を参照してください。

2. config.txt 内の設定を PC(テキストエディタ等)で修正します。

config.txt では、CAN/CAN FD のビットレート、ロギングの開始/停止、タイムアウト(シャットダウン)、最大ファ イルサイズ、トレースモード、ビープ音、LED 点滅パターン等を設定します。詳細は、ユーザーマニュアル (PCAN-Router-Pro-FD\_UserMan\_eng.pdf;Document version 1.3.0 (2020-06-29) )の「7 Configurable Data Logging」 を参照してください。

■ ユーザーマニュアルのダウンロード

[http://www.peak-system.com/produktcd/Pdf/English/PCAN-Router-Pro-FD\\_UserMan\\_eng.pdf](http://www.peak-system.com/produktcd/Pdf/English/PCAN-Router-Pro-FD_UserMan_eng.pdf)

最低限、必要なのは、ビットレート(例. CAN BITRATE CANx=)を接続する CAN バスに合わせることです。ビッ トレートは、Bit Rate Calculation Tool で「CAN FD Bit Rate」を選択し、設定値を参照することができます。

■ Bit Rate Calculation Tool のダウンロード

<https://www.peak-system.com/fileadmin/media/files/BitRateCalculationTool.zip>

3. 付属の USB ケーブルで PCAN-Router Pro FD と PC を接続します。

PC は、PCAN-Router Pro FD のメモリをディスクドライブ(例. USB ドライブ(E:)) として認識します。

- 4. config.txt を PCAN-Router Pro FD のメモリ (例. USB ドライブ(E:)) にコピーします。
- 5. PCAN-Router Pro FD の CAN チャネルをロギングする CAN バスに接続します。
- 6. PCAN-Router Pro FD の電源を投入します。

TRC\_STATE=START(デフォルト)の場合、電源オンでロギング開始となり、CAN1~6 の LED がオレンジ色に点 灯します。Power LED は緑色の点灯、Status LED は緑色の点滅となります。Status LED が赤色の場合は、config.txt に異常があります。config.txt を見直してください。CAN トラフィックがある CAN チャネルは、LED が点滅になり ます(点滅の早さは CAN トラフィックによって異なります)。

7. ロギングを停止します。

ロギングの停止には、config.txt の設定によっていくつかの方法があります(Log Off Card ボタンの押下、 「TRC\_REMOTE\_CANID=」に CAN ID を設定した場合はその CAN ID でデータ 02 を受信等)。ロギングが停止する と、CAN1~6 の LED が緑色になります(CAN トラフィックがある CAN チャネルは点滅)。

8. PCAN-Router Pro FD の電源を切断します。

9. 付属の USB ケーブルで PCAN-Router Pro FD と PC を接続します。

ロギングデータ(例. Trace\_001.btrc:PEAK-System バイナリトレースファイル)を PC にコピーします。

10. PEAK-Converter 2(Version 2.2.0.94 以降)でファイルに変換を行い、解析します。

詳細は、「5.3 [ロギングファイルの変換\(](#page-13-0)PEAK-Converter 2[\)」](#page-13-0)を参照してください。

#### **《備考》**

Logging-Firmware\_x.x.x.x.bin を書込んでデータロガーとして使用する場合は、PCAN-Router Pro FD はデータロガ ー専用となります。サンプルプログラムを使用することはできません。 Form factor 18650 のバッテリを設置すると、主電源ロスによるタイムアウト「TRC\_STOP\_MAINPOW\_TO=」を使

#### <span id="page-13-0"></span>**5.3 ロギングファイルの変換(PEAK-Converter 2)**

PCAN-Router Pro FD のロギングデータは PEAK-System バイナリトレースファイルです。PEAK-Converter 2 を使用し、 テキストエディタで参照可能な下記のファイルに変換します。

- TRC(PEAK-System トレースファイル):PCAN-Explorer 6(**\*5**)でプレイバック/解析可能
- ASC (Vector ロギングファイル)
- CSV
- **\*5** PCAN-Explorer 6

用することができます。

PCAN-Explorer 6(+各種 Add-in)は、PCAN-USB / PCAN-USB FD / PCAN-USB Pro FD 等の CAN インターフェイ スで動作する PEAK-System 社製 CAN アナライザです。シンボルファイルの作成、または CANdb ファイルをイン ポートすることで、シグナルベースで参照することができます。詳細は、ガイロジック株式会社にお問い合わせくだ さい。

下記から PEAK-Converter 2 をダウンロードし、解凍します。PEAK-Converter.exe を実行します。

<https://www.peak-system.com/fileadmin/media/files/peak-converter.zip>

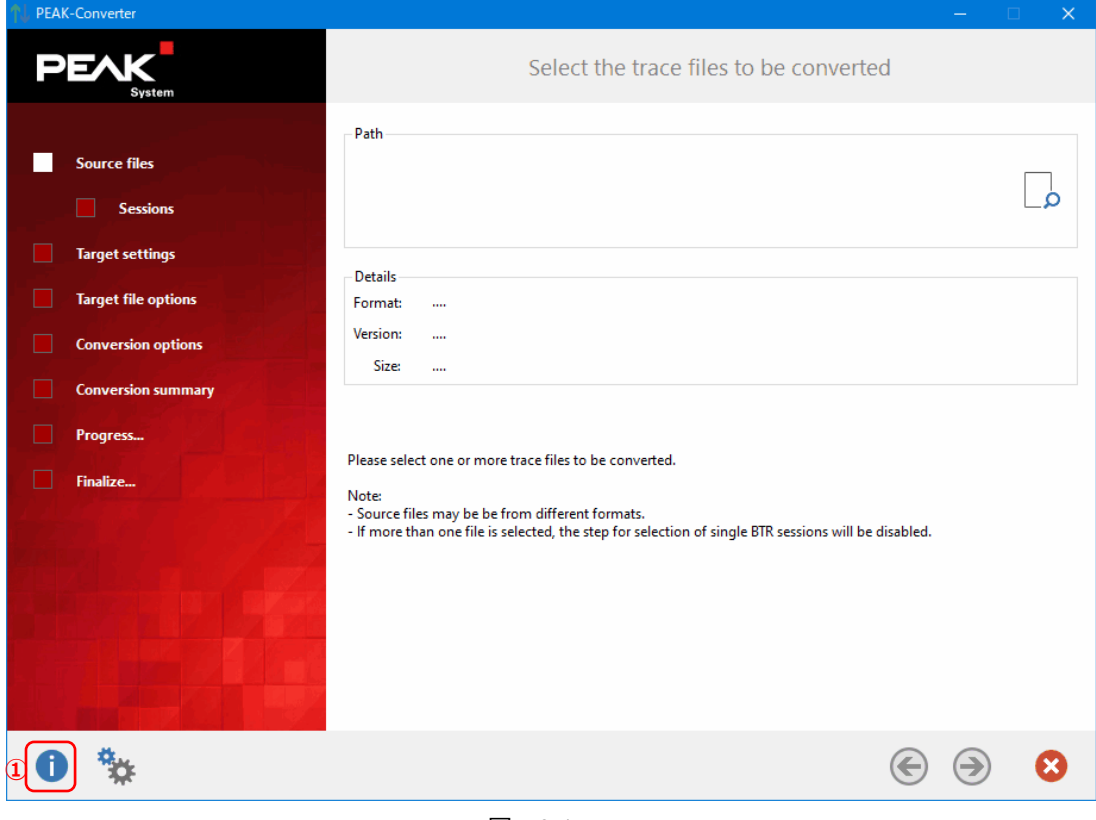

図 5.3-1

左下の 1 (図 5.3-1 ① 参照) をクリックし、Version 2.2.0.94 以上であることを確認します(図 5.3-2 参照)。 OK をクリックして終了します。

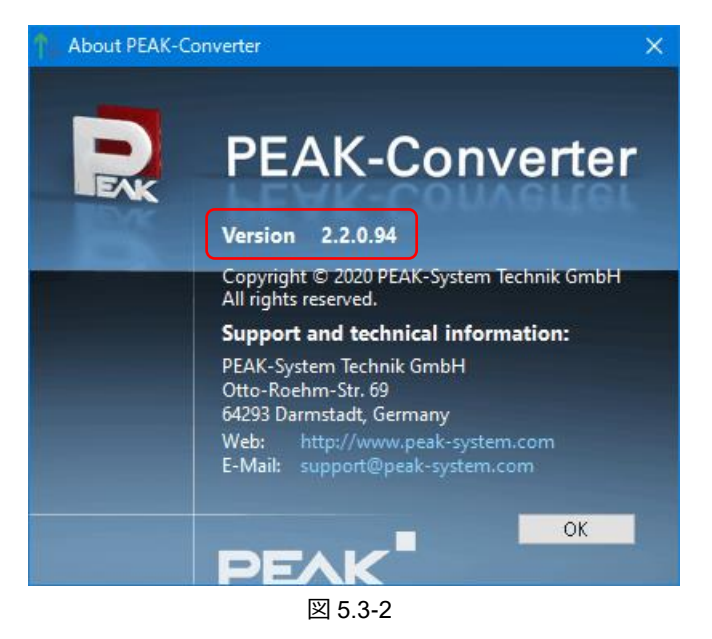

変換するファイル(この例では Trace\_001.btrc)を設定します。

 $\Box$  (図 5.3-3 ① 参照) をクリックし、Trace\_001.btrc を指定し、 → (図 5.3-3 ② 参照) をクリックします。

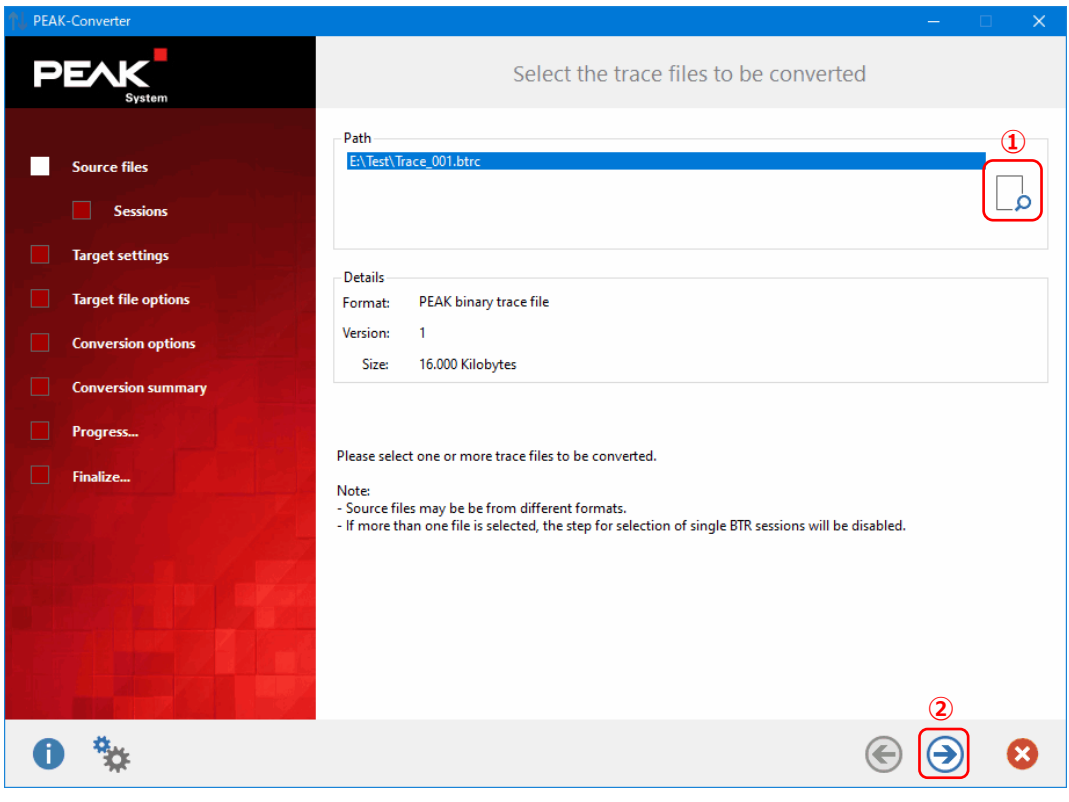

図 5.3-3

図 5.3-4 が表示されたら、 → をクリックします。

(Version 2.2.0.94 では、BTRC ファイルから変換できるのは TRC ファイルのみです。ASC / CSV ファイルに変換する 場合は、TRC ファイルに変換してから、他のファイルに変換する必要があります。)

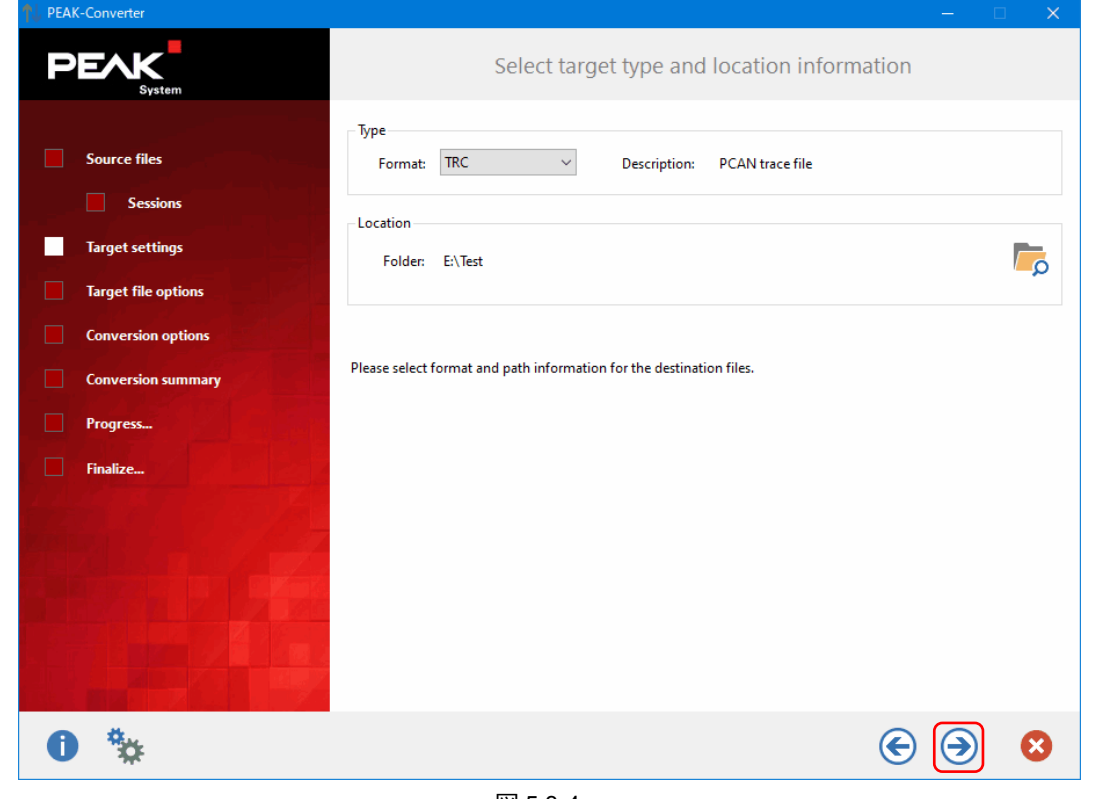

図 5.3-4

図 5.3-5 が表示されます。必要に応じて、File names ボックスでプリフィックス名等を設定し、 → をクリックします。

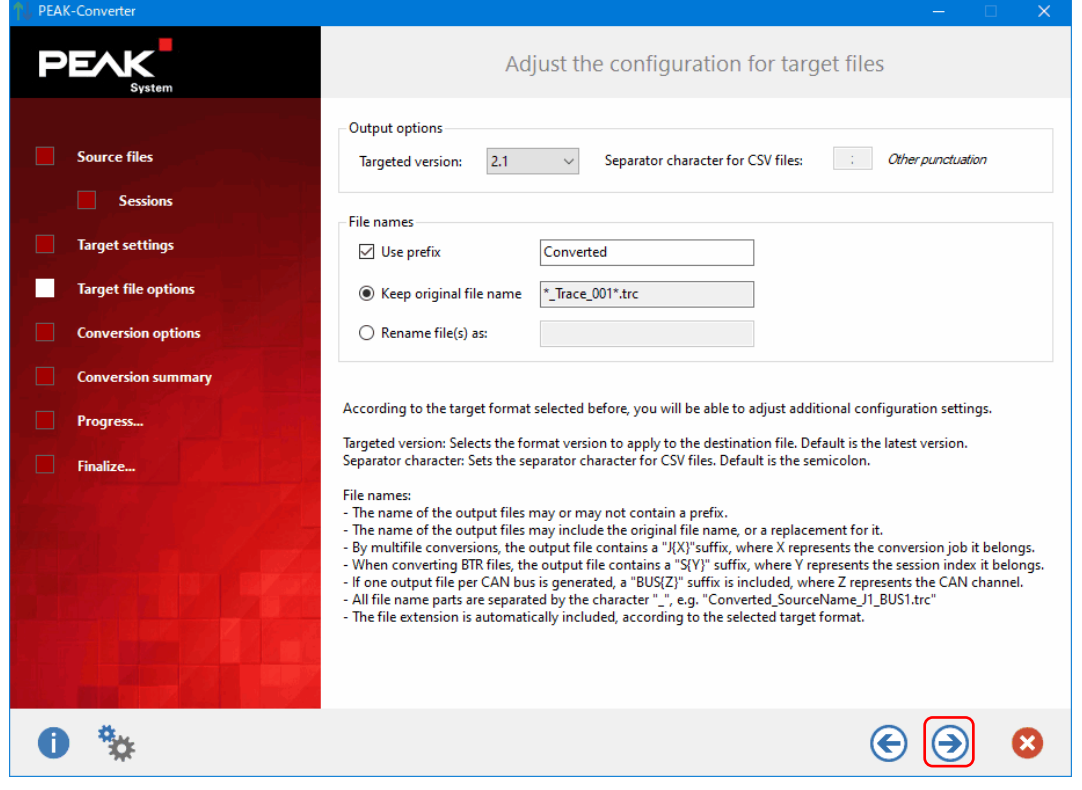

図 5.3-5

図 5.3-6 が表示されたら、Options ボックスの設定を行い、 → をクリックします。

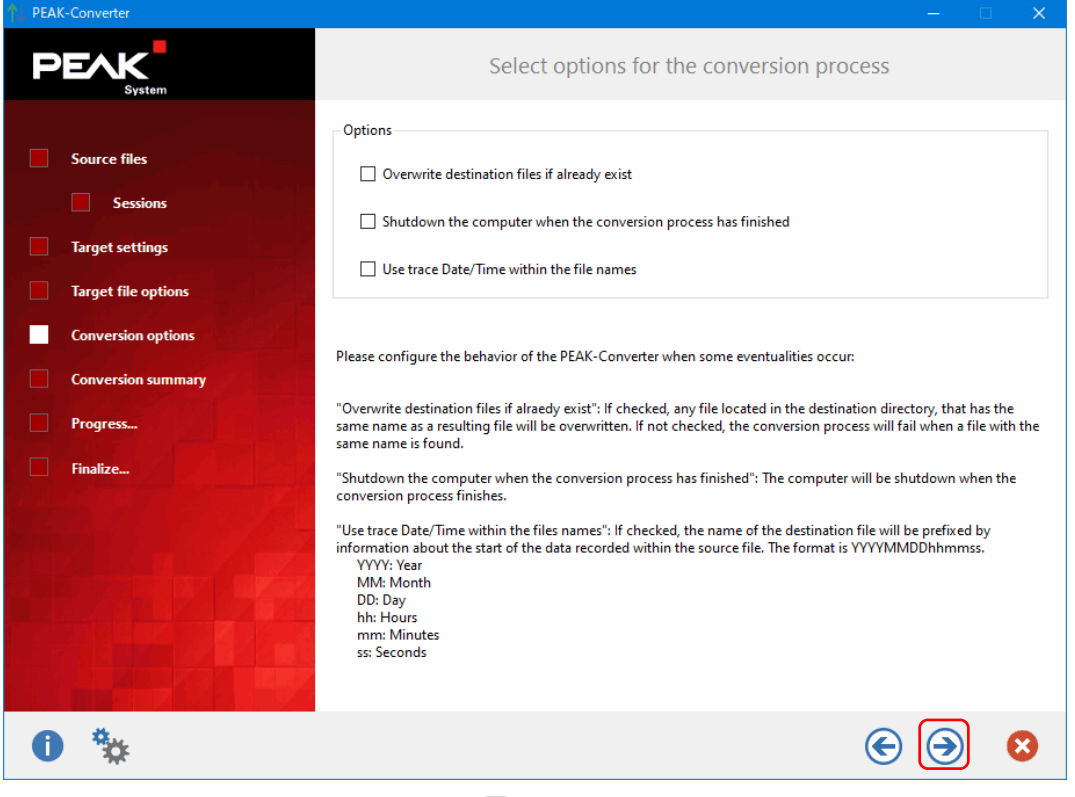

図 5.3-6

図 5.3-7 が表示されたら、Start ボタンをクリックします。

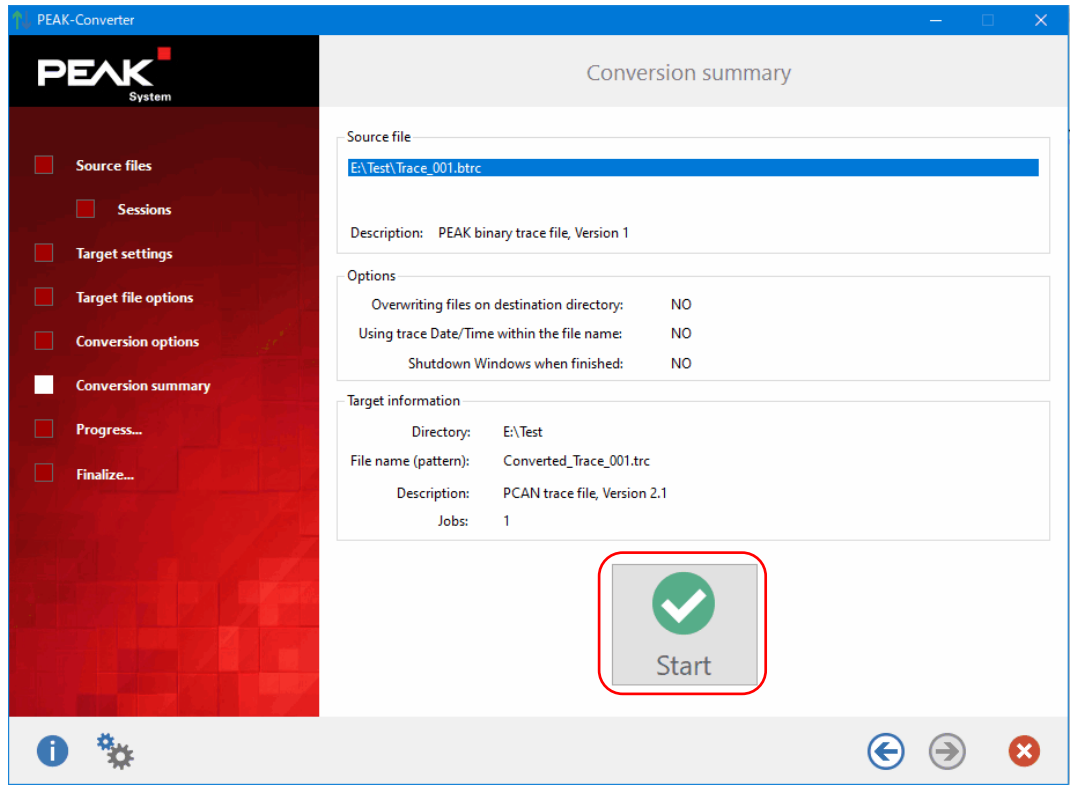

図 5.3-7

Converted\_Trace\_001.trc ファイルに変換されました。

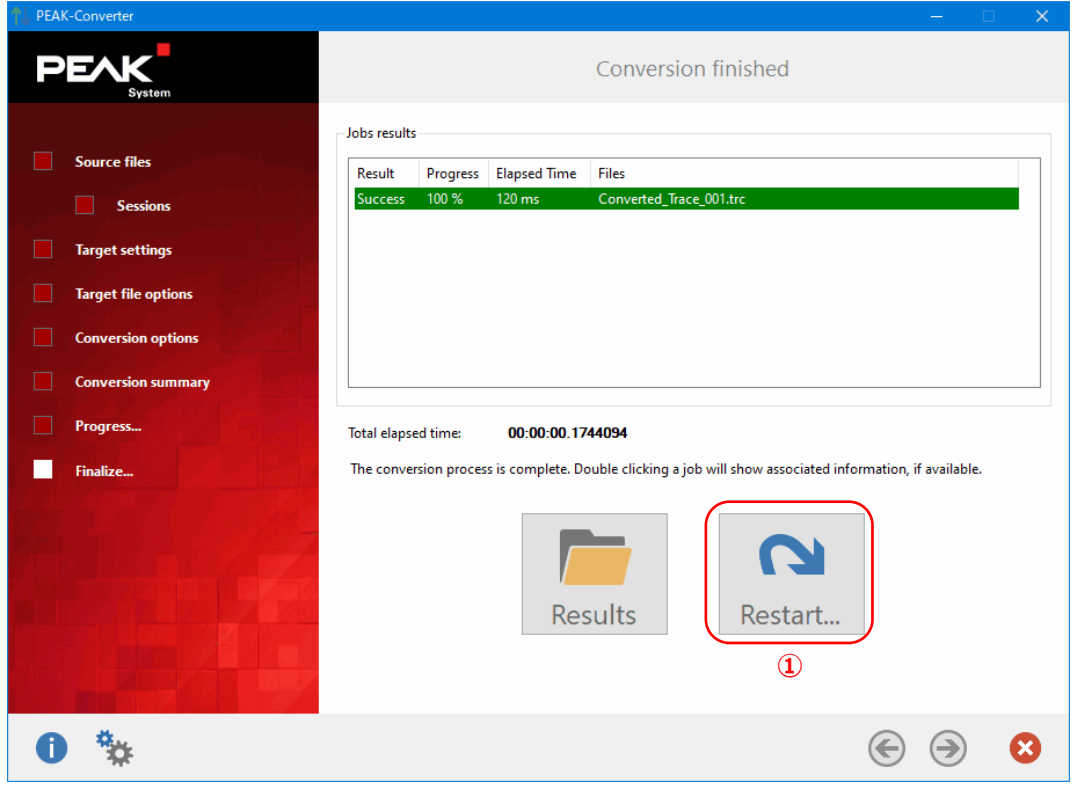

```
図 5.3-8
```
ASC ファイルへ変換するには、Restart... ボタン (図 5.3-8 ① 参照) をクリックします。

図 5.3-3 で、Converted\_Trace\_001.trc を選択します。

図 5.3-4 で、Format から「ASC」を選択します。

以降、同様の手順を実行すると、ASC ファイルへ変換できます。

## <span id="page-17-0"></span>**5.4 アップグレード**

シリアル番号 150 以下の PCAN-Router Pro FD でロギングファームウェア(Logging-Firmware\_x.x.x.x.bin)を使用する ためにはアップグレードが必要です。アップグレードは、ガイロジック株式会社で行いますので、お客様自身で行わない でください。シリアル番号 150 以下の場合、必要なアップグレードが行われているかどうかを確認してください。シリ アル番号は、IPEH-002220-000xxx の xxx です。

#### ■ **バージョン確認方法**

PEAK-Flash を起動し、PCAN-Router Pro FD を検出します(「4 [ファームウェアの書込み\(](#page-7-0)PEAK-Flash[\)」](#page-7-0)図 4.5-3 まで参照)。検出された「PCAN-Router Pro FD」の左側(図 5.4-1 ① 参照)をクリックすると、バージョンが表示 されます(図 5.4-2 参照)。

下記のバージョンまたはそれ以降であれば、データロギングファームウェアを使用することができます。

- Bootloader Version: 2.0.9
- FPGA Version: 10

図 5.4-3 のように検出された「PCAN-Router Pro FD」の左側がクリックできない場合は、データロガーとして(ロギン グファームウェアを)使用できません。ガイロジックに連絡してください。

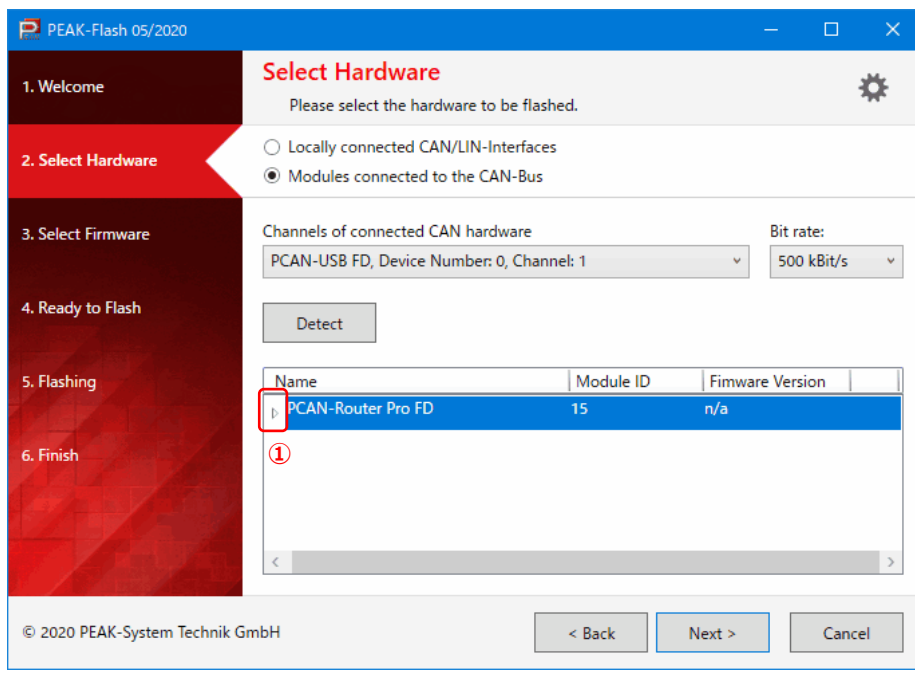

図 5.4-1

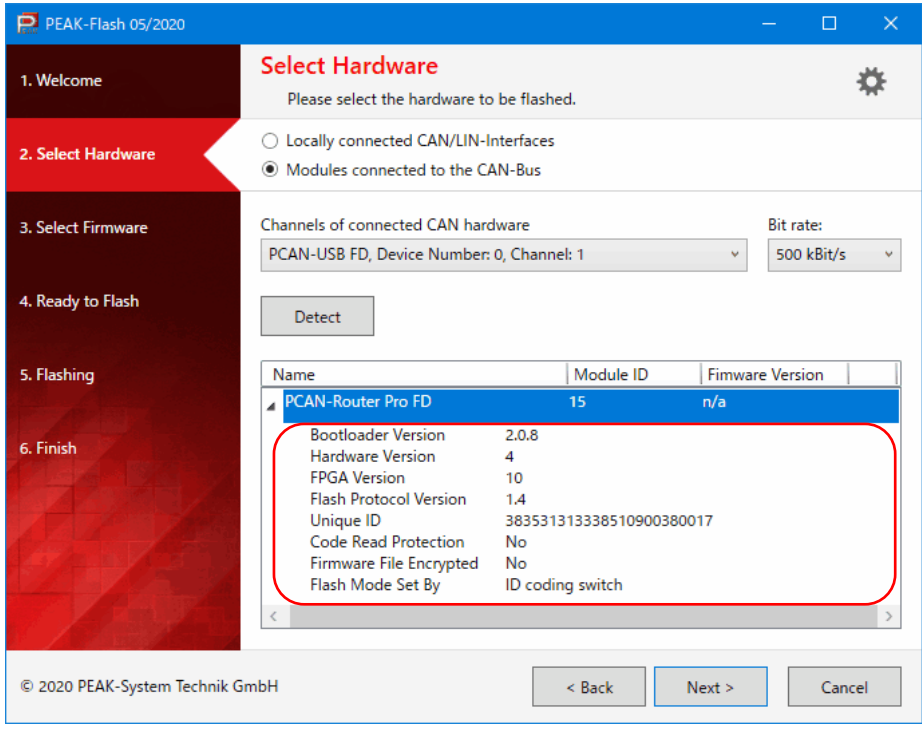

図 5.4-2

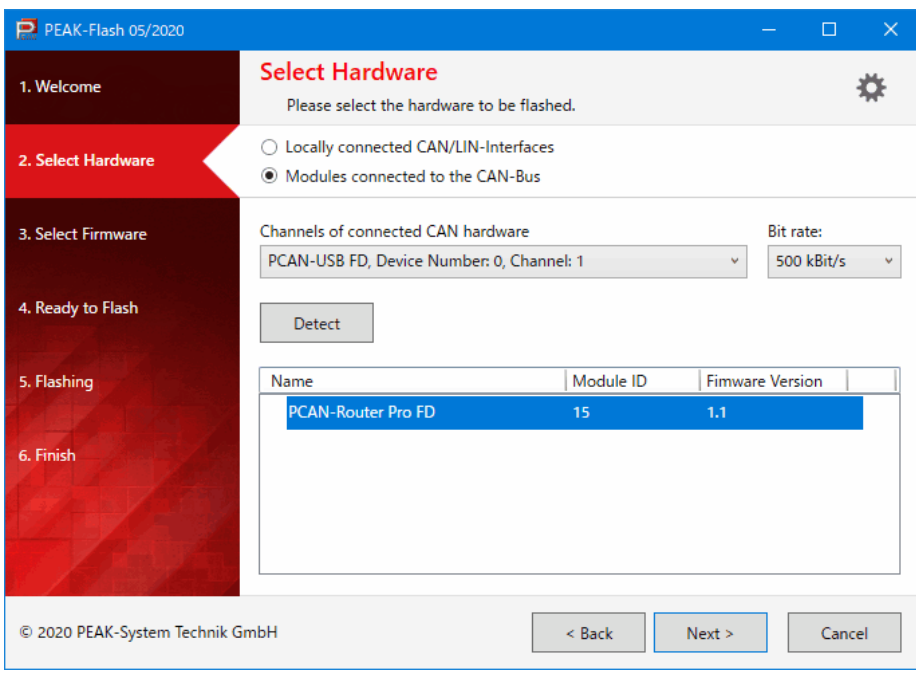

図 5.4-3